## CNJG Website Tutorial - Part 3: Using the Member Directory

Go to http://www.cnig.org/members/directory to access the directory. You can also find the member directory in the CONNECT menu located across the top of the website.

The "Public View" of the member directory, available to anyone who is not logged in, is searchable by name or funder category only:

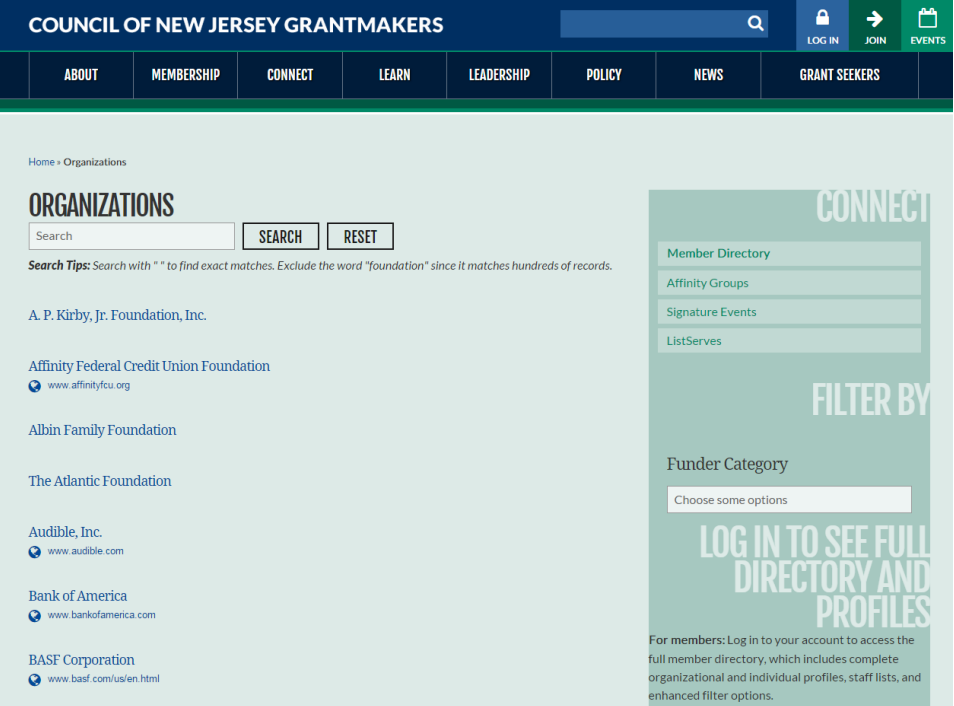

When you click on an organization, you only see the following information:

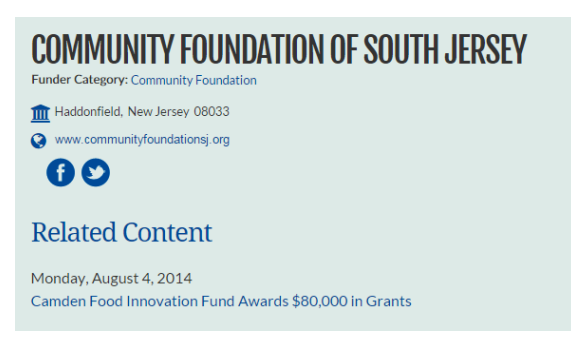

To see the "Members Only View", you must LOGIN (reminder: check the upper right hand corner of the website

for your login status). If you don't see **ACCOUNT** in the upper right corner, click **LIGGIN** 

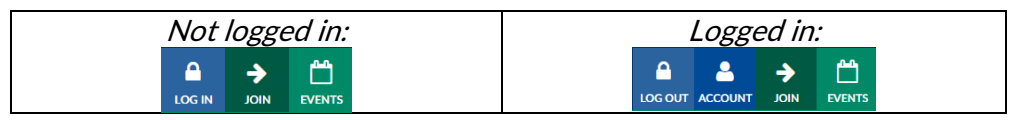

In the "Members Only View" CNJG members can see the organization's name, address, phone and website. On the right, you can find other member funders by filtering by Funding Area, Funder Category, County (where the Funder is located), and Staff Size Range:

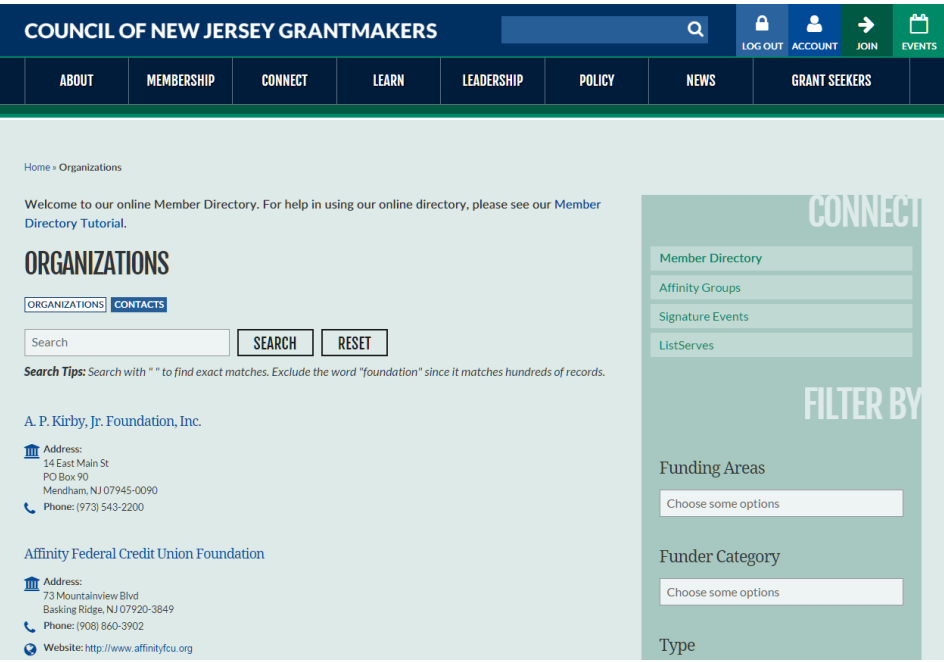

You can use one or more filters to narrow down the organizations listed. Please note: the filters use the "AND" Boolean logic only. This means if you select both "Education" and "Children" Funding Areas, the filtered list will show only those member funders that fund "Children" AND "Education". To clear any filters, click on the "X" next to the selection. Newark Funders (51)  $\bullet$ 

To see more information about the Foundation, click on the name of the organization:

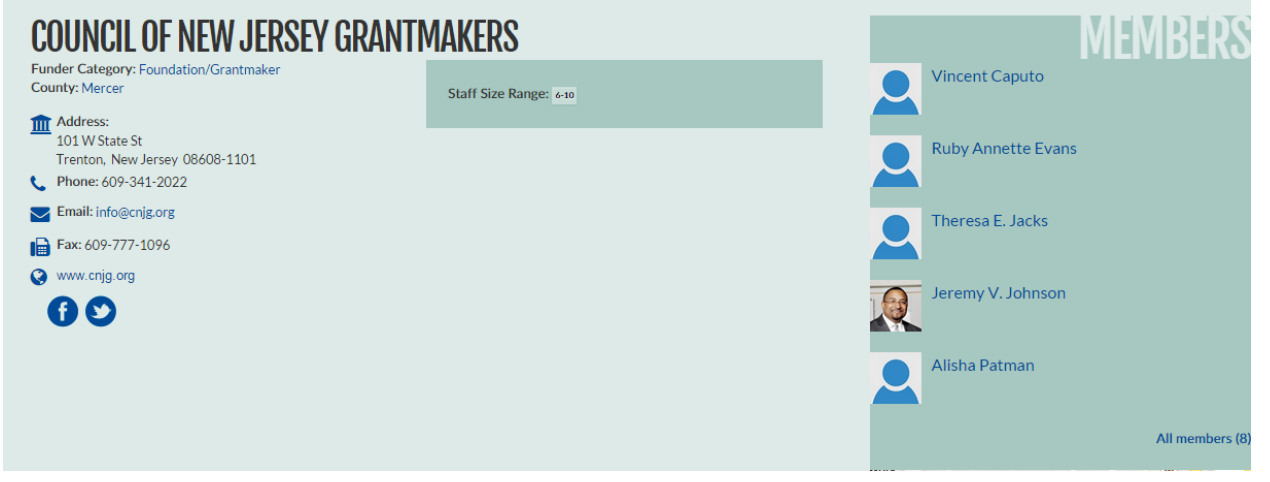

(The information displayed comes from your submitted Member Profile Form when your organization joined or renewed. If any organization or contact information is incorrect, please contac[t Craig Weinrich](mailto:craigweinrich@cnjg.org) at (609) 341-2022 x4215.)

The organization profile includes three sections:

1. The organization's contact information, and any related content CNJG has posted to our website. The email address, website address, and social media logos are hyperlinked. Other information in blue are clickable links to similar CNJG member organizations (county, funder category, etc.):

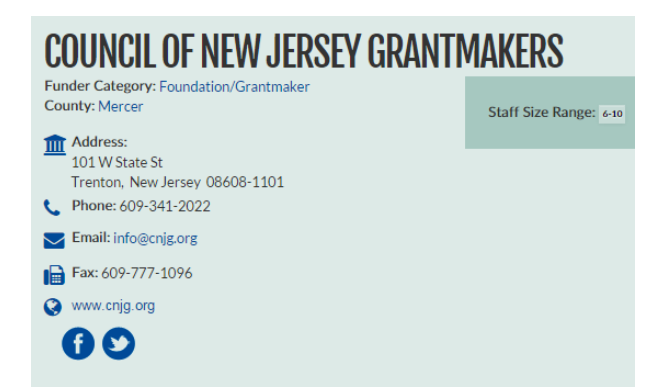

2. The organization's Staff Size Range, Funding Areas, Types of Support, Geographic Funding Areas and Grant Detail Fiscal Year. Some organization's may not have completed this information, so all of these may not show. Each of the boxes are hyperlinked so you can see other members that have that same trait (Type of Support, Funding Area, etc.)

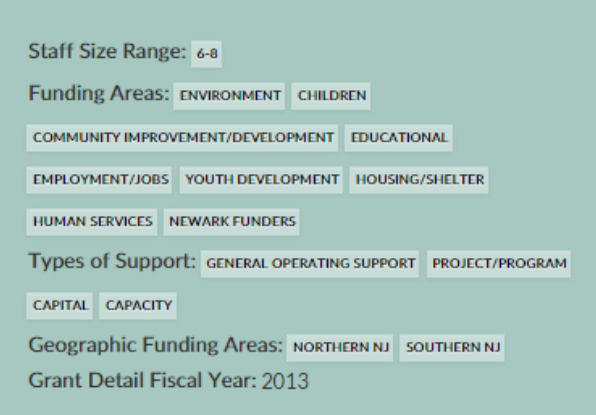

3. The contact names at that organization. Please note: This list shows only the contacts at the organization that have opted-in to being listed on the directory. Please let CNJG staff know if you do want to be listed, or removed from the directory (this will not affect the ability to register an unlisted contact for a program in Part 4).

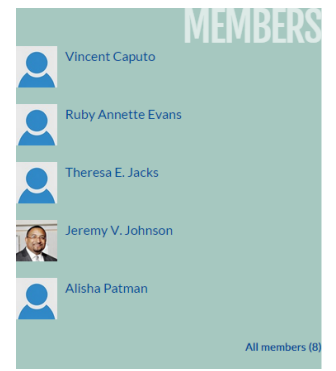

Members are also able to search for individuals. Starting back at the Member Directory start page [\(http://www.cnjg.org/directory\)](http://www.cnjg.org/directory), click on **CONTACTS** above the search box to now search for a contact name by typing their name, or by using the filters located on the right to filter by Funder Category and Areas of Interest.

Click on a name to see that person's contact information and Areas of Interest:

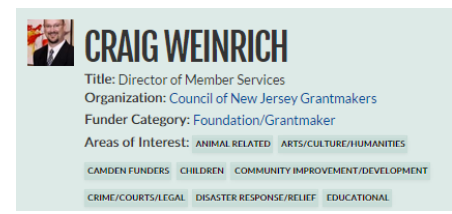

Click on an Area of Interest to see other contacts that have the same interest.

If a contact is affiliated with another organization you'll see that affiliation under related organizations. For example, Sidney Hargro, who, in addition to being the Executive Director of the Community Foundation of Southern NJ, is on the Board of the United Way of Greater Philadelphia and Southern NJ.

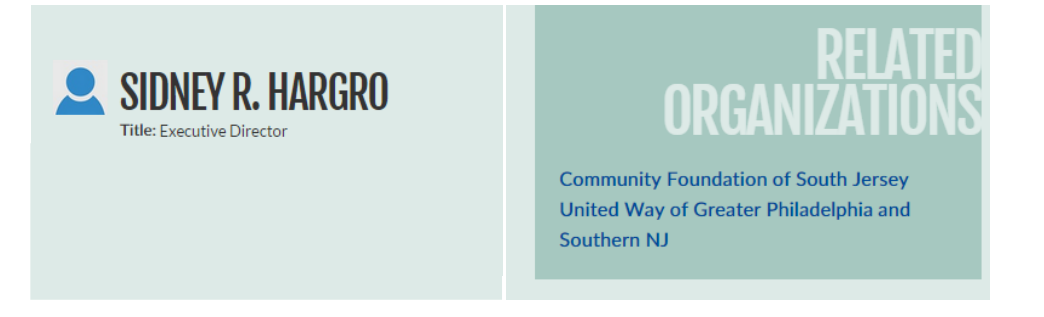

>>Next>[> Part 4: Register for a Program](http://www.cnjg.org/resources/website-tutorials)